# **HƯỚNG DẪN NHẬP PHIẾU ĐIỀU TRA VÀO PHẦN MỀM PCGD-CMC**

**Bước 1**. Đăng nhập vào phần mềm phổ cập giáo dục - chống mù chữ online tại địa chỉ **http://pcgd.moet.gov.vn** xuất hiện giao diện như hình 1.

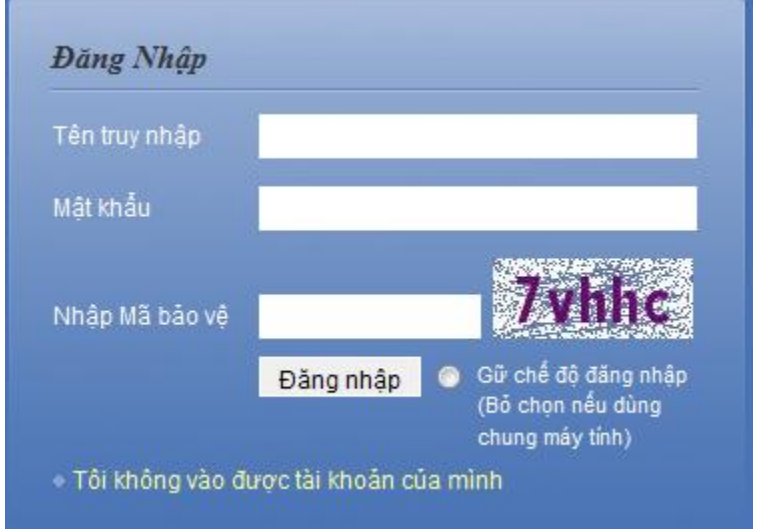

*Hình 1. Giao diện màn hình đăng nhập phần mềm PCGD-CMC*

**Bước 2**. Tiến hành nhập các thông tin người dùng:

**Tên truy cập** và **Mật khẩu**: là mã đơn vị đã được cấp theo phần mềm PEMIS được quy định trong file excel đính kèm (**Sheet Tai\_Khoan**).

Ví dụ: Trường THPT Đồng Xoài có mã là 70000701

**Nhập mã bảo vệ**: là mã sinh ngẫu nhiên sau mỗi lần đăng nhập. Ví dụ: **7vhhc** như hình 2. Sau đó bấm Đăng nhập (có thể tích vào ô Giữ chế độ đăng nhập để lần sau không phải nhập vào **Tên truy cập** và **Mật khẩu).**

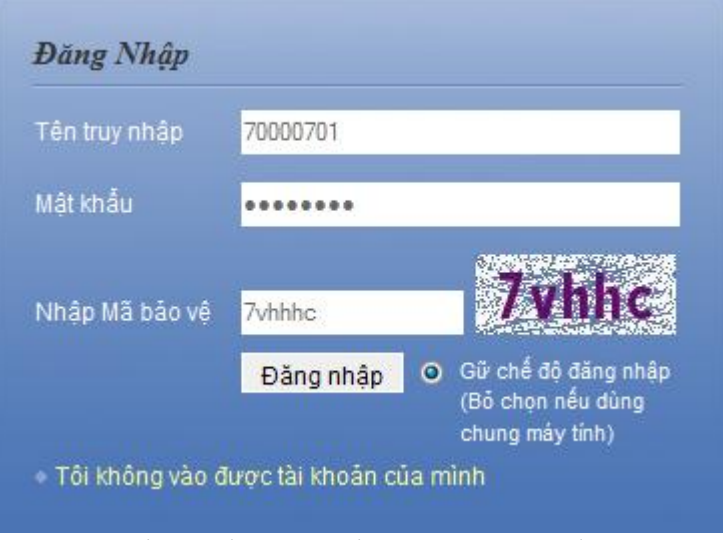

*Hình 2. Nhập các thông tin người dùng*

Sau đó bấm **Đăng nhập** để vào chương trình như hình 3

|                                                                                                    | THÓNGKÊPHÓ CẬP GIÁO DỤC-CHÓNG MÙ CHỮ-Cấp Phường/Xã |                | 70000701 (Phường Tân Bình)   THPT Đồng Xoài<br>Е<br>NĂM HOC 2012-2013<br>Thoát |                         |                                                                                           |                          |                                                                      |         |                                                          |  |  |
|----------------------------------------------------------------------------------------------------|----------------------------------------------------|----------------|--------------------------------------------------------------------------------|-------------------------|-------------------------------------------------------------------------------------------|--------------------------|----------------------------------------------------------------------|---------|----------------------------------------------------------|--|--|
| Hệ thống $\star$                                                                                                    | Danh muc $\sqrt{}$                                 | Phiếu điều tra | Kiểm tra                                                                       | Tìm kiếm                | Thống kê $\star$                                                                          | Tiền ích $\star$         | Tro giúp $\star$                                                     |         |                                                          |  |  |
| Tra cứu phiếu điều tra                                                                                                    |                                                    |                |                                                                                |                         |                                                                                           |                          |                                                                      |         | <b>Z</b> Tăi file mẫu A In phiếu <u>↓</u> Phiếu điều tra |  |  |
| Tỉnh thành : Tinh Bình Phước – Quận huyện : Thị xã Đồng Xoài – Phường xã : Phường Tân Bình – Thôn xóm : -- Không chọn -- – |                                                    |                |                                                                                |                         |                                                                                           |                          |                                                                      |         |                                                          |  |  |
| Phiếu điều tra                                                                                                    |                                                    |                |                                                                                |                         |                                                                                           |                          | O Thêm phiếu điều tra ∡ Sửa + Di chuyển 34 Ghép hộ Q Tìm kiếm mm Xóa |         |                                                          |  |  |
| ▣<br>Số T Số phiê                                                                                                    | Ho và tên đêm                                      | HO VÀ TÊN      |                                                                                | Đia chi                 |                                                                                           | Ghi chú                  |                                                                      |         |                                                          |  |  |
| ٦                                                                                                    |                                                    |                |                                                                                |                         | $\mathbb{R}$ < Trang 0 / 0 $\mathbb{R}$ = $\begin{bmatrix} 5 \\ \mathbf{r} \end{bmatrix}$ |                          |                                                                      |         | Không có bản ghi                                         |  |  |
|                                                                                                    |                                                    |                |                                                                                |                         |                                                                                           |                          |                                                                      |         |                                                          |  |  |
| Đối tượng điều tra                                                                                                    |                                                    |                |                                                                                |                         |                                                                                           |                          | O Thêm Đối tượng / Sửa + Di chuyển An mi Xóa                         |         |                                                          |  |  |
| Số Ho và tên                                                                                                    | Ngày sin Giới Dân Tôn                              |                | $2012 - 2013$                                                                  | Thông tin tốt<br>nghiêp | Hoc<br>Bộ học<br>xong<br>Lớp Trường họ Bậc Năn Bổ t Lớp Năn Lớp Năn Mù                    | Mù chữ<br>$Hoc CN$ ; Tái | Hoàn cảnh                                                            | Ghi chú | Sửa                                                      |  |  |

*Hình 3. Màn hình giao diện sau khi đăng nhập thành công*

Tại đây, nếu người dùng muốn nhập dữ liệu vào tệp Excel rồi sau đó ghép nối vào phần mềm thì bấm vào **Tải file mẫu** để tải về tệp phiếu điều tra. Lưu ý trong tệp có hướng dẫn chi tiết về nhập dữ liệu khi bấm vào các ô để như hình 4 dưới đây.

|                | $\mathsf{A}$            | B.            | $\mathsf{C}$                     | D                                                           | E                               | F | G                      | н              |            | ٠            | K.      | L      | M          |          |
|----------------|-------------------------|---------------|----------------------------------|-------------------------------------------------------------|---------------------------------|---|------------------------|----------------|------------|--------------|---------|--------|------------|----------|
| $\mathbf{1}$   | Năm điều tra            |               |                                  |                                                             |                                 |   | Thông tin đối tượng    |                |            |              |         |        |            |          |
| $\overline{2}$ | 2013                    |               |                                  |                                                             |                                 |   |                        |                |            | <b>Tôn</b>   | Diên ưu | Chủ hộ |            |          |
|                | Thông báo lỗi           | $\mathbf \pi$ | Họ đệm                           | <b>Tên</b>                                                  |                                 |   | Ngày Tháng Năm sinh Nữ |                | Dân<br>tộc | giáo         | tiên    | Họ đệm | <b>Tên</b> | Địa chi: |
| 3              | □ (Bật/Tắt) Tự kiếm lỗi |               |                                  |                                                             |                                 |   |                        |                |            |              |         |        |            |          |
| 4              | Kiểm tra lỗi            |               | $\overline{2}$                   | $\overline{3}$                                              | $\overline{4}$                  | 5 | -6                     | $\overline{ }$ | $\bf{8}$   | $\mathbf{Q}$ | 10      | 11     | 12         |          |
| 5              |                         |               |                                  |                                                             |                                 |   |                        |                |            |              |         |        |            |          |
| $6\phantom{1}$ |                         |               | Họ đêm - Cột bắt buộc nhập       |                                                             |                                 |   |                        |                |            |              |         |        |            |          |
| $\overline{7}$ |                         |               | Qui ước:                         |                                                             |                                 |   |                        |                |            |              |         |        |            |          |
| 8              |                         |               | * Font Unicode                   |                                                             |                                 |   |                        |                |            |              |         |        |            |          |
| 9              |                         |               |                                  | * Tiếng việt có dấu, không viết tắt<br>* Không cần viết hoa |                                 |   |                        |                |            |              |         |        |            |          |
| 10             |                         |               | Ví dụ: công tằng tôn nữ kiều nga |                                                             |                                 |   |                        |                |            |              |         |        |            |          |
| 11             |                         |               | --> Chương trình sẽ tự động tách |                                                             |                                 |   |                        |                |            |              |         |        |            |          |
| 12             |                         |               | excel này vào                    |                                                             | tên và hoa đầu chữ khi Add file |   |                        |                |            |              |         |        |            |          |
| 13             |                         |               |                                  |                                                             |                                 |   |                        |                |            |              |         |        |            |          |
| 14             |                         |               |                                  |                                                             |                                 |   |                        |                |            |              |         |        |            |          |
| 15             |                         |               |                                  |                                                             |                                 |   |                        |                |            |              |         |        |            |          |
| 16             |                         |               |                                  |                                                             |                                 |   |                        |                |            |              |         |        |            |          |
| 17             |                         |               |                                  |                                                             |                                 |   |                        |                |            |              |         |        |            |          |
| 18             |                         |               |                                  |                                                             |                                 |   |                        |                |            |              |         |        |            |          |
|                |                         |               |                                  |                                                             |                                 |   |                        |                |            |              |         |        |            |          |

*Hình 4. Phiếu điều tra có hướng dẫn nhập dữ liệu khi bấm vào các ô tương ứng*

Dữ liệu nhập vào phiếu điều tra theo hướng dẫn tại Công văn số 1288/BCĐ ngày 29/8/2013 của Sở Giáo dục và Đào tạo về việc hướng dẫn các đơn vị thu thập và điền thông tin thiết lập hồ sơ công nhận đạt chuẩn quốc gia CMC-PCGD.

Dữ liệu nhập trên cơ sở lấy từ các phiếu điều tra trước đây và bổ sung các thông tin cập nhật mới.

**Bước 3**. Nhập đối tượng PCGD vào phần mềm

## **Có hai cách để nhập đối tượng PCGD vào phần mềm, cụ thể:**

*Cách 1: Nhập phiếu điều tra trực tiếp trên hệ thống phần mềm*

Bấm chọn tab **Phiếu điều tra**, chương trình có giao diện như hình 5 dưới đây.

|                |                                                                                                    | Hệ thống v Danh mục v Phiếu điều tra Kiểm tra Tìm kiểm Thống kê v Tiện ích v Trợ giúp v                                    |                       |               |  |                                                                           |                       |  |                        |                      |                                                                    |  |  |  |
|----------------|----------------------------------------------------------------------------------------------------|----------------------------------------------------------------------------------------------------|-----------------------|---------------|--|---------------------------------------------------------------------------|-----------------------|--|------------------------|----------------------|--------------------------------------------------------------------|--|--|--|
|                | <b>Z</b> Tai file mẫu A In phiếu <u>→</u> Phiếu điều t<br>Tra cứu phiếu điều tra                    |                                                                                                    |                       |               |  |                                                                           |                       |  |                        |                      |                                                                    |  |  |  |
|                |                                                                                                    | Tinh thành : Tinh Bình Phước v Quận huyện : Thị xã Đồng Xoài v Phường xã : Phường Tân Bình v Thôn xóm : -- Không chọn -- v |                       |               |  |                                                                           |                       |  |                        |                      |                                                                    |  |  |  |
|                | Phiếu điều tra                                                                                      |                                                                                                    |                       |               |  |                                                                           |                       |  |                        |                      | O Thêm phiếu điều tra c Sửa + Di chuyển 24 Ghép hộ Q Tìm kiếm m Xó |  |  |  |
| $\Box$         | Số T Số phi                                                                                         | Ho và tên đêm                                                                                                    | HO VÀ TÊN             | Tên           |  | Đia chi                                                                   |                       |  | Ghi chú                |                      |                                                                    |  |  |  |
| Φ              | Không có bản gh<br>$\mathbb{R}$ < Trang 0 / 0 $\mathbb{R}$ = $\begin{bmatrix} 5 \\ 7 \end{bmatrix}$ |                                                                                                    |                       |               |  |                                                                           |                       |  |                        |                      |                                                                    |  |  |  |
|                |                                                                                                    |                                                                                                    |                       |               |  |                                                                           |                       |  |                        |                      |                                                                    |  |  |  |
|                | Đối tương điều tra                                                                                  |                                                                                                    |                       |               |  |                                                                           |                       |  |                        |                      | <b>O</b> Thêm Đối tượng / Sửa + Di chuyển   In ấn   m Xó           |  |  |  |
| $\blacksquare$ | Số Ho và tên                                                                                        |                                                                                                    | Ngày sin Giới Dân Tôn | $2012 - 2013$ |  | Thông tin tốt <br>nghiêp<br>Lớp Trường họ Bậc Năm Bổ t Lớp Năm Lớp Năm Mù | Hoc<br>Bó hoc<br>xong |  | Mù chữ<br>Hoc CN : Tái | Hoàn cảnh<br>Ghi chú | Sửa                                                                |  |  |  |
| φ              |                                                                                                    |                                                                                                    |                       |               |  | $\mathbb{R}$ < Trang 1 / 0 $\mathbb{R}$                                   |                       |  |                        |                      | Không có bản gh                                                    |  |  |  |

*Hình 5. Màn hình giao diện để ghép nối phiếu điều tra.*

Tại đây, ta bấm chọn **Thêm phiếu điều tra** để điền các thông tin về phiếu điều tra, sau đó bấm **LƯU LẠI** như hình 6 dưới đây.

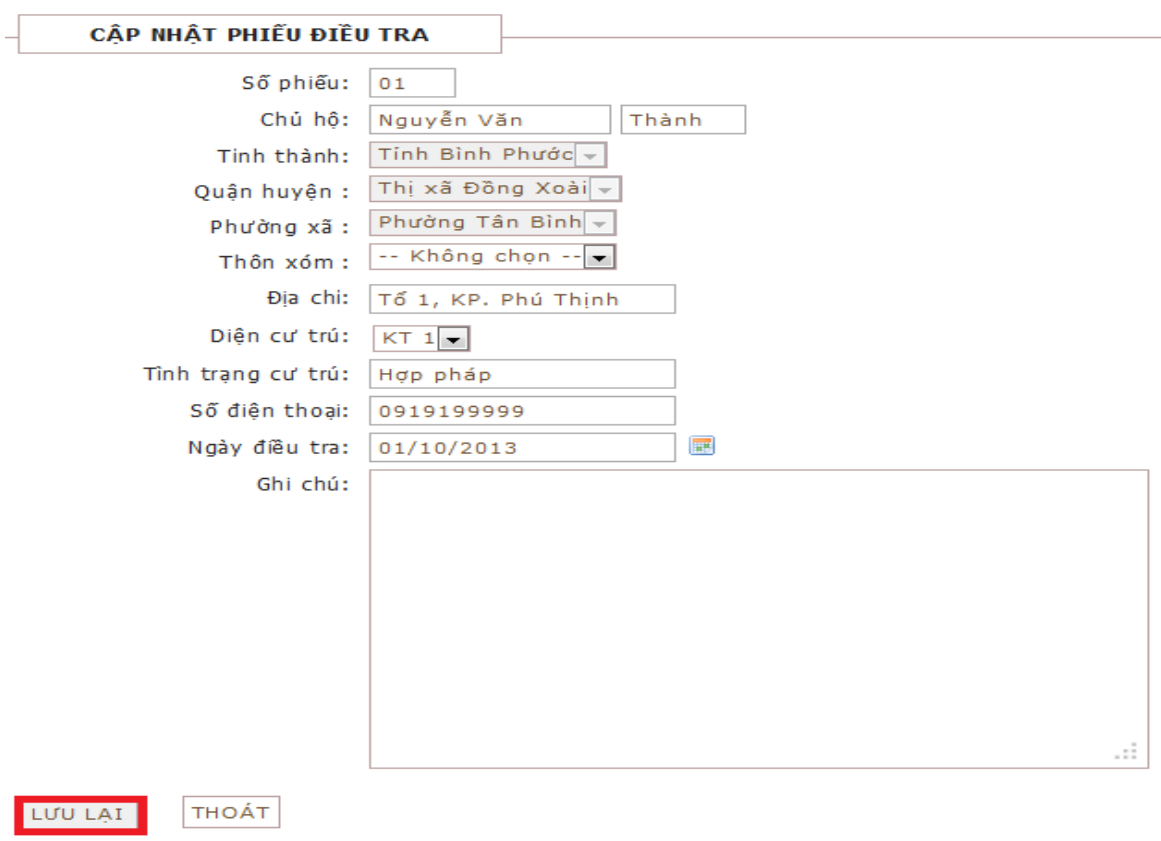

*Hình 6. Nhập thông tin về phiếu điều tra*

Sau khi bấm LƯU LẠI, chương trình sẽ có Thông báo như hình 7 dưới đây

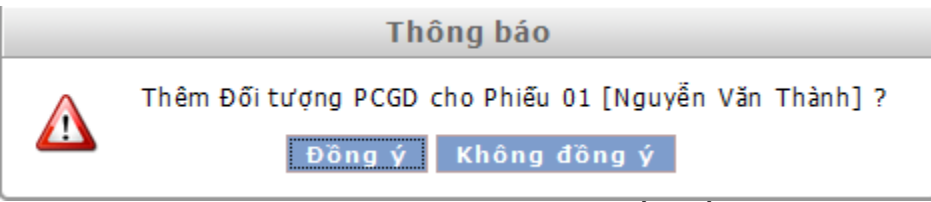

*Hình 7. Chương trình thông báo có thêm phiếu điều tra hay không*

Ta bấm **Đồng ý** để thêm phiếu điều tra khi đó chương trình chuyển tiếp đến giao diện để thêm mới đối tượng PCGD cho phiếu của chủ hộ Nguyễn Văn Thành như hình 8.

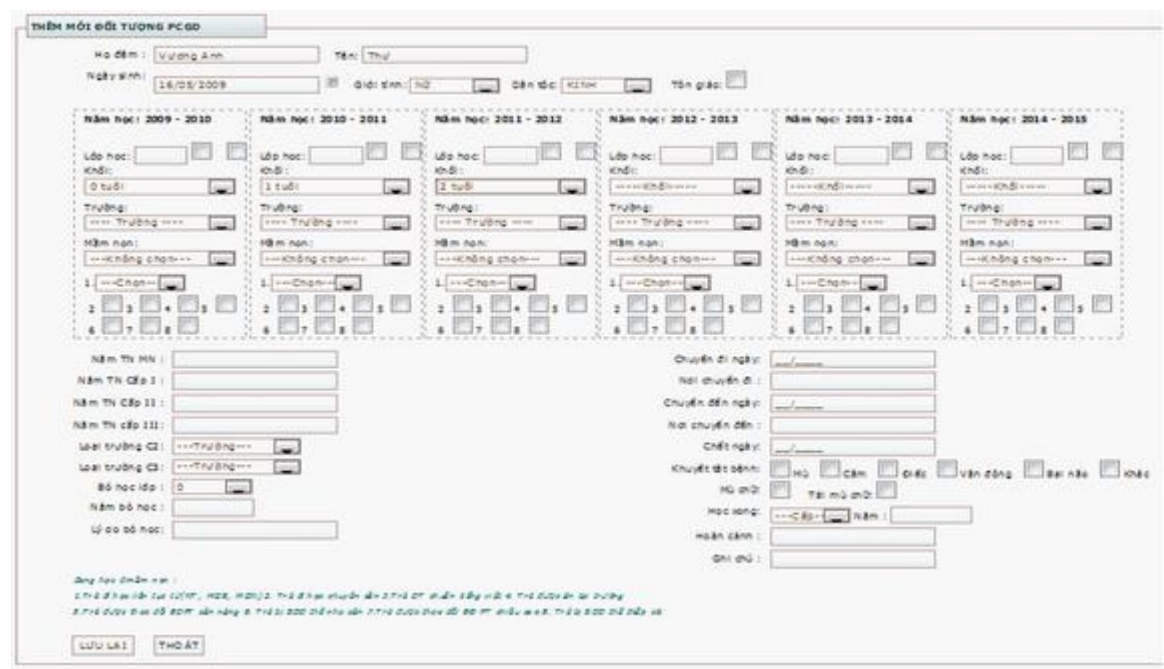

*Hình 8. Giao diện nhập liệu cho một đối tượng phổ cập giáo dục*

Điền thông tin và chọn lưu lại hệ thống sẽ hỏi có muốn thêm đối tượng trong phiếu điều tra nữa không như hình dưới. Nếu muốn thêm đối tượng nữa cho phiếu điều tra vừa rồi thì chọn "OK".

*Cách 2: Nhập phiếu điều tra từ tệp excel (cách này thông dụng hơn vì thông tin đã được nhập vào tệp excel trước đó).*

Vẫn trong phần nhập phiếu này chúng ta để ý tới mục chọn '**Thôn xóm'**, chọn một thôn xóm cụ thể như hình 9 dưới thì danh sách nút chức năng có thêm nút "**Nhập từ excel**"

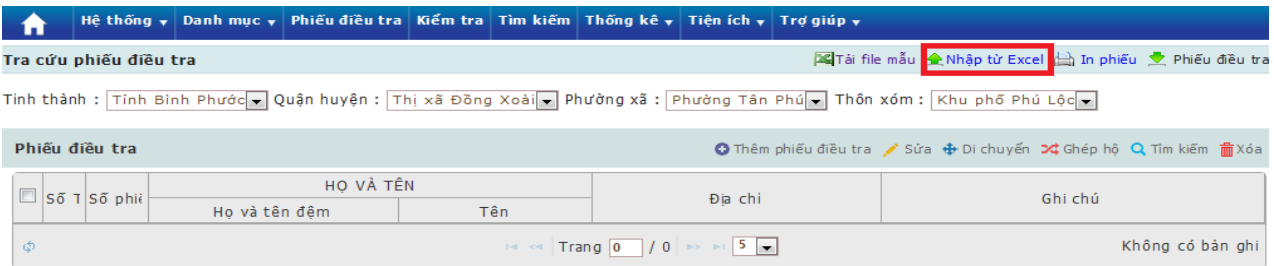

*Hình 9. Sau khi chọn thôn xóm thì sẽ có thêm nút Nhập từ Excel*

Sau khi bấm nút **Nhập từ excel** chương trình sẽ chuyển qua như hình 10

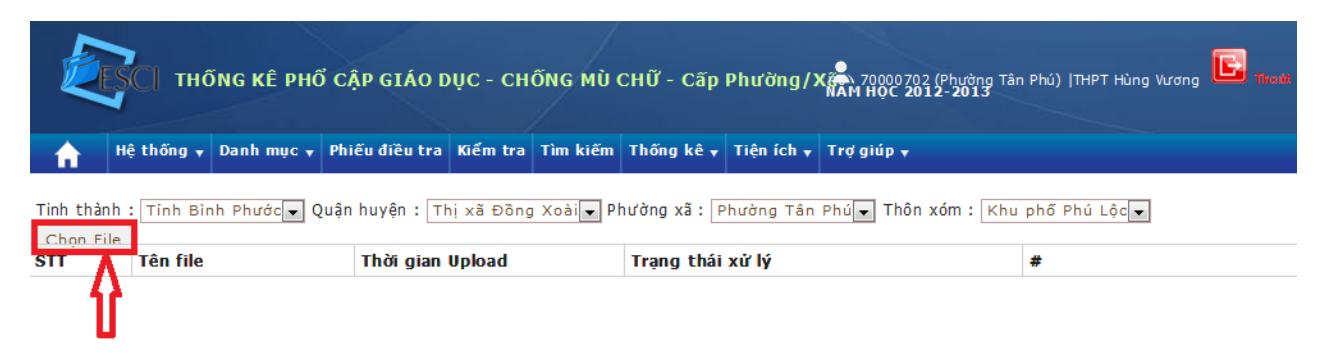

## *Hình 10. Giao diện sau khi bấm nút Nhập từ excel*

Trước tiên ta chọn Thôn, xóm. Ví dụ chọn Thôn xóm là Khu phố Phú Lộc khi đó sẽ có thêm nút **Chọn file** như hình 12 phía trên.

Sau đó ta chọn theo đường dẫn đến nơi ta để tệp phiếu điều tra để ghép vào phần mềm như hình 11 dưới đây.

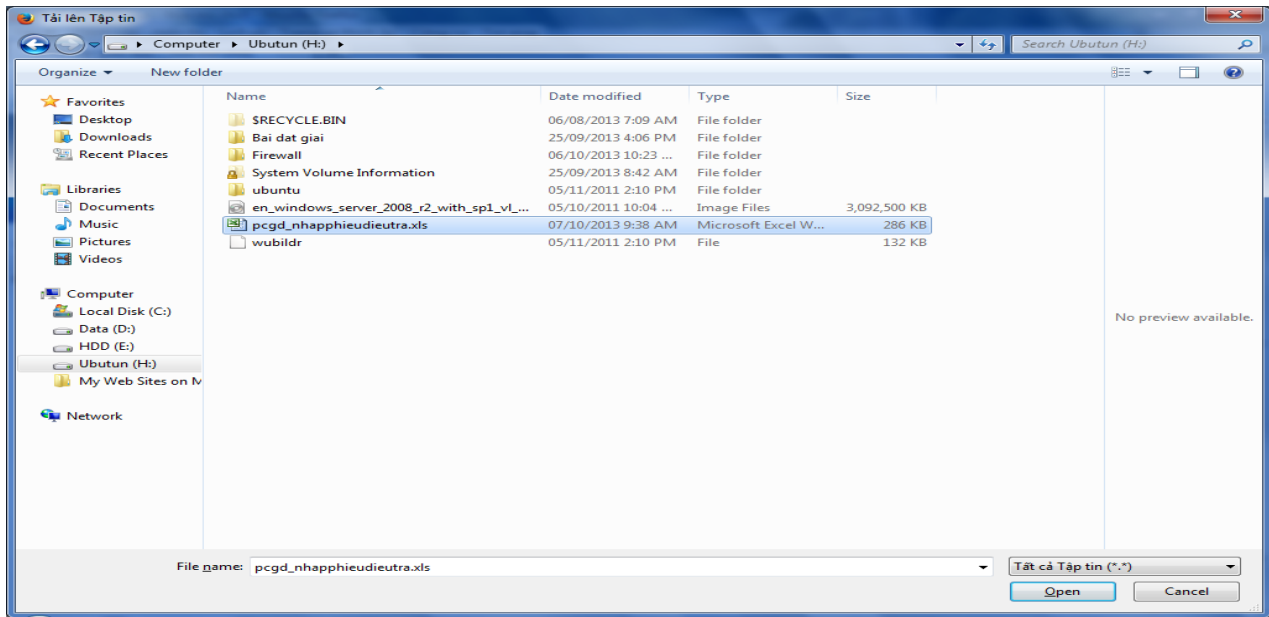

*Hình 11. Giao diện màn hình cho chọn phiếu điều tra tệp excel*

Ta chọn tệp cần ghép và bấm "**Open'** chương trình sẽ thông báo như hình 12 dưới đây.

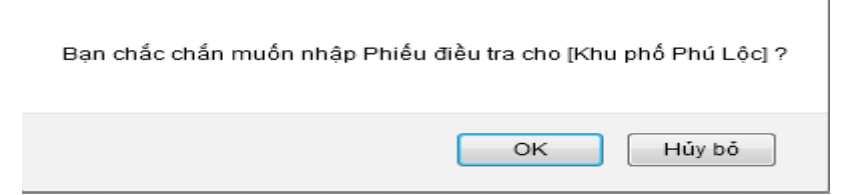

*Hình 12. Sau khi bấm nút Open để chọn tệp excel cần ghép*

Ta bấm nút **Ok** để ghép nối vào phần mềm, khi đó sẽ có thông báo như hình 13 dưới đây

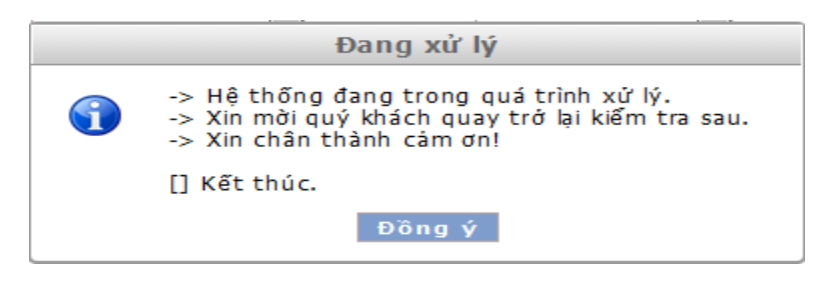

*Hình 13. Chương trình thông báo đang xử lý tệp ghép nối*

Sau khi ghép nối tệp excel chương trình cho phép người dùng có thể sửa hoặc xóa phiếu điều tra như hình 14 dưới đây.

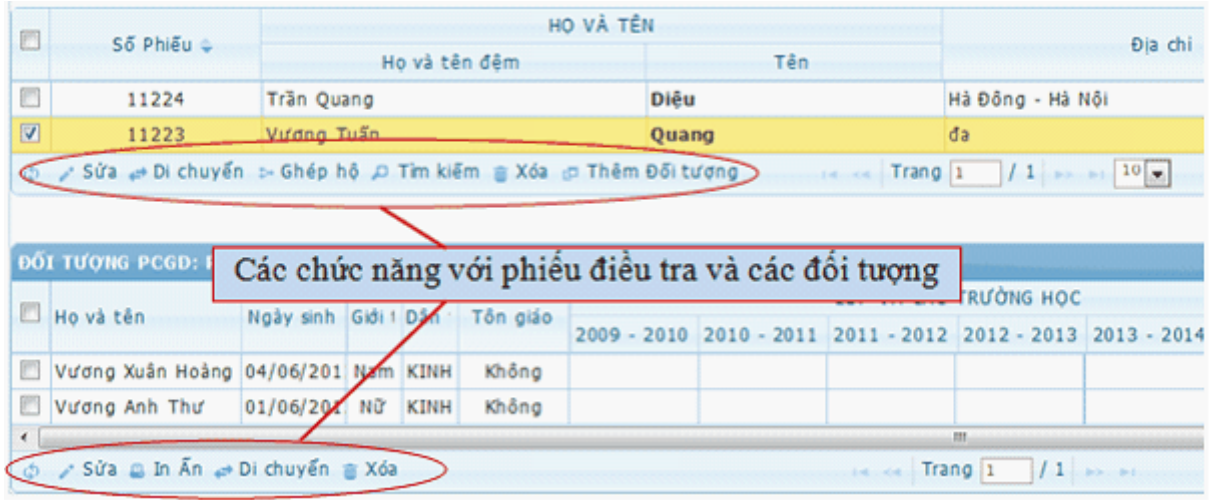

*Hình 14. Cho phép thêm, sửa hay xóa đối tượng hoặc cả phiếu điều tra* 

Có thể thêm, sửa hay xóa đối tượng hoặc cả phiếu điều tra bằng cách sử dụng các nút chức năng (được ghi chú ở hình 14).

# **LƯU Ý KHI NHẬP THÔNG TIN VÀO PHÂN MỀM:**

#### **1. Danh mục Thôn, xóm:**

Trước khi nhập thông tin đối tượng PCGD vào phần mềm nếu danh mục Thôn, Xóm chưa được tạo đầy đủ thì người dùng cần tiến hành tạo danh mục *Tổ, Ấp, Thôn, Xóm, Khu phố thuộc xã, phường, thị trấn* hiện có do mình phụ trách.

*Cách tạo như sau:* Ví dụ đăng nhập tài khoản "70000702". Vào menu **Danh mục ->3. Danh sách thôn xóm** để thêm danh mục thôn xóm như hình 13.

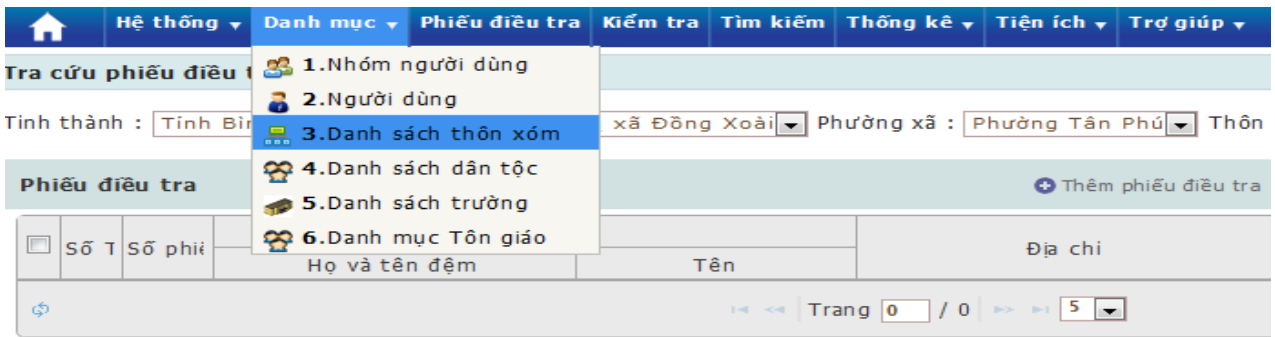

Sau khi bấm mục **3. Danh sách thôn xóm** chương trình sẽ chuyển đến giao diện để Thêm mới thôn xóm như hình 14 dưới đây.

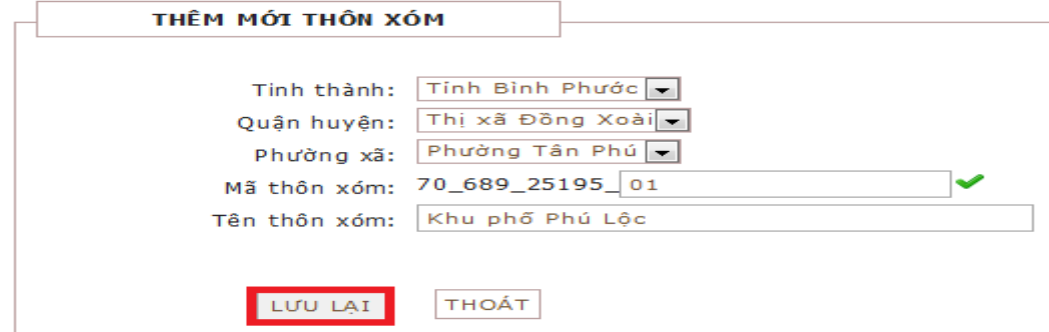

*Hình 16. Giao diện để Thêm mới thôn xóm.*

Tiến hành nhập các thông tin **Mã thôn xóm, Tên thôn xóm** và bấm **LƯU LẠI** Ta có thể sửa lại tên thôn xóm bằng cách bấm vào nút có biểu tượng cái bút phần Action để sửa và bấm biểu tượng tròn đỏ bên cạnh để xóa thôn xóm như hình 17.

| n                                                                                         |  |  | Hệ thống y Danh mục y Phiếu điều tra Kiểm tra Tìm kiếm Thống kê y Tiên ích y Trơ giúp y |  |  |  |  |  |  |  |  |
|-------------------------------------------------------------------------------------------|--|--|-----------------------------------------------------------------------------------------|--|--|--|--|--|--|--|--|
| Thêm mới thôn xóm an In<br>Danh sách thôn xóm                                             |  |  |                                                                                         |  |  |  |  |  |  |  |  |
| Tinh thành : Tinh Bình Phước → Quận huyện: Thị xã Đồng Xoài → Phường xã: Phường Tân Phú → |  |  |                                                                                         |  |  |  |  |  |  |  |  |
| Tên tên thôn xóm<br>Mã thôn xóm                                                           |  |  |                                                                                         |  |  |  |  |  |  |  |  |
| Khu phố Phú Lộc<br>70 689 25195 01                                                        |  |  |                                                                                         |  |  |  |  |  |  |  |  |

*Hình 17. Sau khi thêm mới 01 thôn xóm và cho phép sửa, xóa thôn xóm*

#### **2. Nhập thông tin trực tiếp lên hệ thống phần mềm**

Khi nhập thông tin của một hộ gia đình, ví dụ gồm có **4 người**: *người chồng (chủ hộ) là Nguyễn Văn Anh, người vợ là Nguyễn Thị Hồng và 2 người con là Nguyễn Văn Sang, Nguyễn Thị Hoa.* Ta nhập như sau:

- Phần nhập Phiếu điều tra: ta nhập là Nguyễn Văn A (chủ hộ).

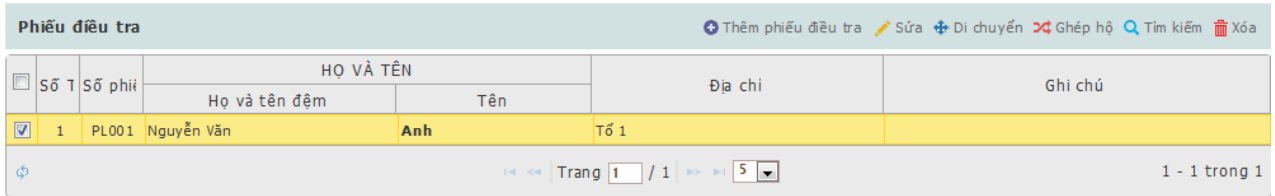

- *Phần nhập Đối tượng điều tra*: Ta nhập đầy đủ cả 4 người là *người chồng (chủ hộ) là Nguyễn Văn Anh, người vợ là Nguyễn Thị Hồng và 2 người con là Nguyễn Văn Sang, Nguyễn Thị Hoa.* Vì ta phải nhập cả chủ hộ Nguyễn Văn Anh trong phần Đối tượng thì mới có đầy đủ thông tin (trình độ đào tạo) về người chủ hộ.

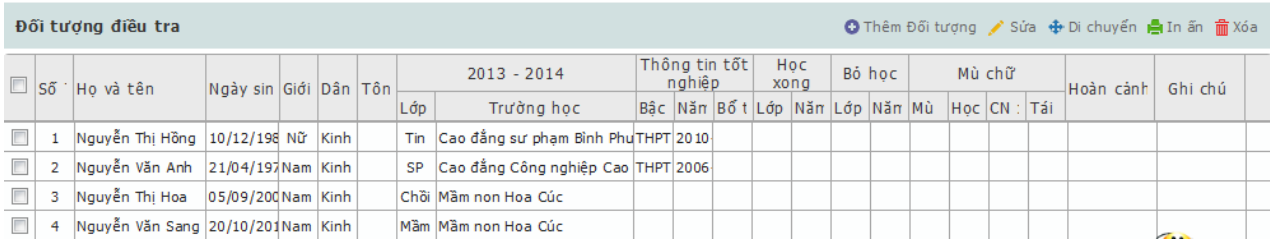

### **3. Nhập thông tin vào file excel sau đó ghép nối vào phần mềm**

Tương tự với ví dụ nhập thông tin của một gia đình có 04 người như trên. Ta nhập đầy đủ 4 dòng (bao gồm cả chủ hộ) như hình bên dưới; **cột số phiếu phải giống nhau,** ví dụ **PL001**. Ta lưu ý các đối tượng và chủ hộ trong cùng một gia đình thì ta phải nhập liên tục trên các hàng liền nhau, không được tách rời hàng, vì nếu không máy sẽ hiểu là hộ gia đình khác và thông báo **trùng phiếu**.

|                |             |                |            |             |              | Thông tin đối tươn | Thông tin nơi đang ở |                                |                       |              |                  |                 |                   |  |
|----------------|-------------|----------------|------------|-------------|--------------|--------------------|----------------------|--------------------------------|-----------------------|--------------|------------------|-----------------|-------------------|--|
|                |             |                |            |             |              | Chủ hô             |                      | <b>Dia Chi: 50</b><br>nhà, tên | Số                    | <b>Diên</b>  | <b>Tinh</b>      |                 |                   |  |
| $\mathbf \pi$  | Tự kiếm lỗi | Ho đêm         | <b>Tên</b> | <b>Ngày</b> | <b>Tháng</b> | Năm sinh           | Ho đêm               | <b>Tên</b>                     | đường, tổ<br>(nếu có) | phiếu        | <b>cu</b><br>trú | trạng<br>cư trú | Khối              |  |
| tra lỗi        |             | $\overline{2}$ | 3          | 4           | 5            | 6                  | 11                   | 12                             | 13                    | 14           | 15               | 16              |                   |  |
|                | Nguyễn Văn  |                | Anh        | 21          | 04           | 1979               | Nguyễn Văn           | Anh                            | Tố 1                  | <b>PL001</b> | KT <sub>1</sub>  | Lưu Trú THCN3   |                   |  |
| $\overline{2}$ | Nguyễn Thị  |                | Hồng       | 10          | 12           | 1988               | Nguyễn Văn           | Anh                            | Tổ 1                  | <b>PL001</b> | KT <sub>1</sub>  | Lưu Trú THCN3   |                   |  |
| 3              | Nguyễn Văn  |                | Sang       | 20          | 10           | 2010               | Nguyễn Văn           | Anh                            | Tố 1                  | <b>PL001</b> | KT <sub>1</sub>  |                 | Lưu Trú Mầm (3-4  |  |
| $\vert$ 4      | Nguyễn Thị  |                | Hoa        | 05          | 09           | 2009               | Nguyễn Văn           | Anh                            | Tố 1                  | <b>PL001</b> | KT <sub>1</sub>  |                 | Lưu Trú Chồi (4-5 |  |
|                |             |                |            |             |              |                    |                      |                                |                       |              |                  |                 |                   |  |

*Nhập 4 người trong một gia đình vào file excel*

Cột mã trường, ta phải nhập mã trường được quy định trong file excel đính kèm (**Sheet Ma\_Truong**) khi ghép vào phần mềm sẽ tự động nhận tên trường tương ứng. Ví dụ **Trường Mầm non Hoa Cúc, thị xã Đồng Xoài có mã là 70\_689\_302**.

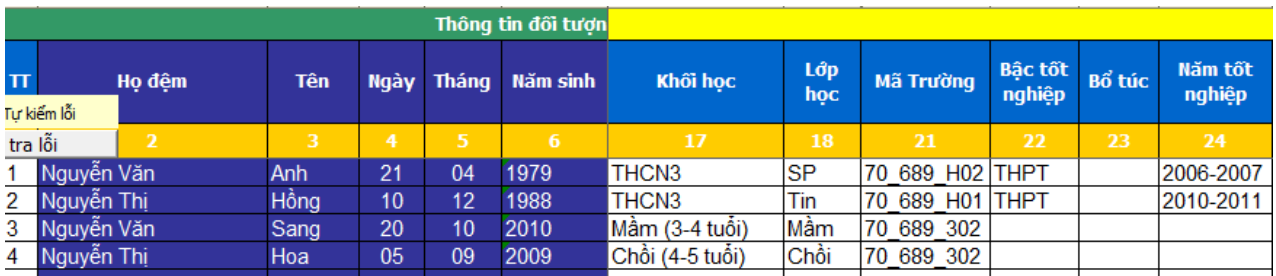

Một lưu ý khác nữa là nếu đối tượng đang học lớp 10A1 hoặc 9A2, 8B1 thì ta chỉ nhập là 10A hoặc 9A, 8B vì nếu không khi ghép vào phần mềm 10A1 nó sẽ chuyển vào lớp 1 và lớp 10, tương tự 9A2 sẽ chuyển vào lớp 2 và lớp 9...

#### **4. Bật chức năng hỗ trợ Macro cho file nhập dữ liệu từ Excel**

Để sử dụng tính năng hỗ trợ của file mẫu đã tích hợp macro. Người sử dụng cần bật tính năng hỗ trợ. Ví dụ: Khi nhập Họ và tên vào ô Họ đệm và nhấn phím tab sẽ tự động tách tên sang ô Tên và đổi ký tự Hoa đầu của các từ. Cách thực hiện như sau:

4.1. Đối với Microsoft Excel 2003

Bước 1: Vào menu Tool -> Macro->Security…

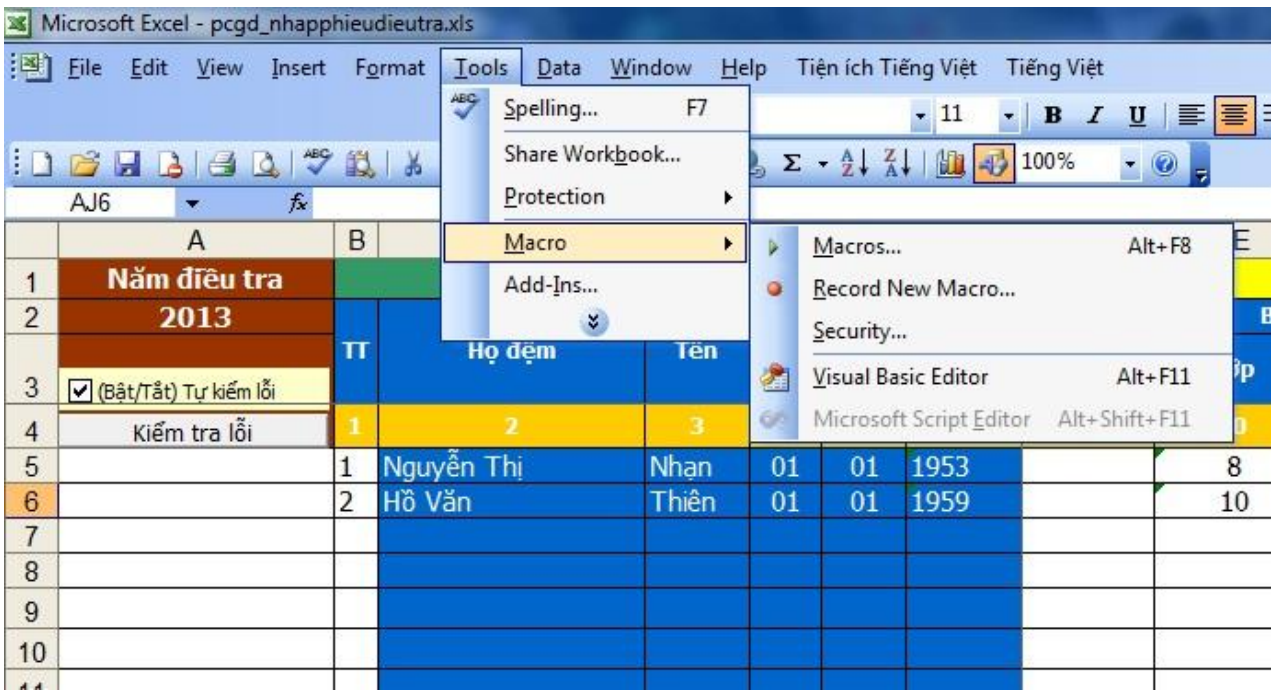

Bước 2: Sau khi bấm chọn Security… sẽ xuất hiện hộp thoại như sau:

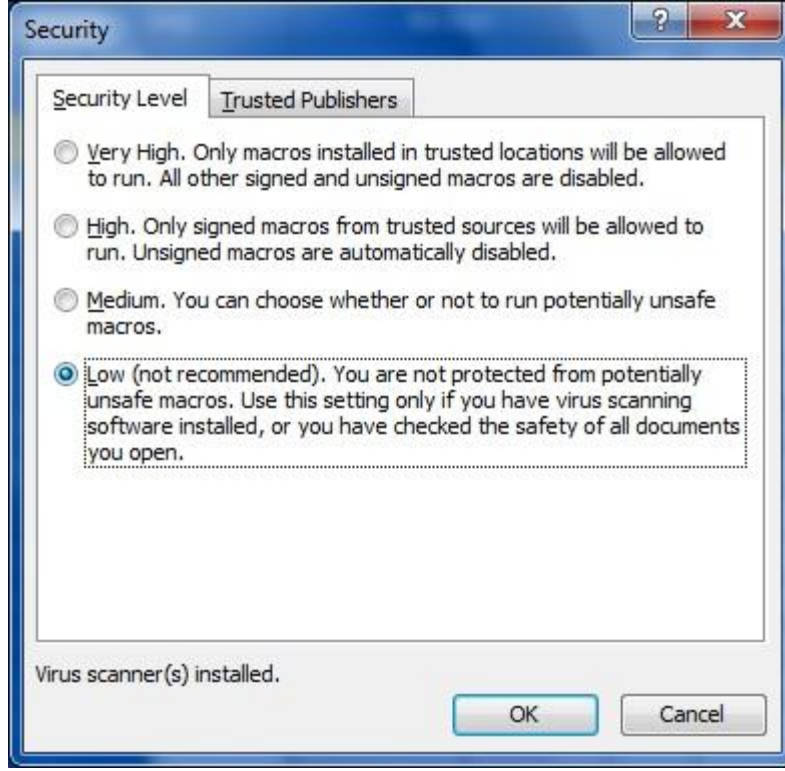

Tại tab Security Level, chọn Low (not recommended) và nhấn Ok để lưu lại

4.2. Đối với Microsoft Excel 2007 trở về sau

Nếu chức năng hỗ trợ Macro chưa được bật khi mở file Excel sẽ có dòng cảnh báo như hình dưới đây:

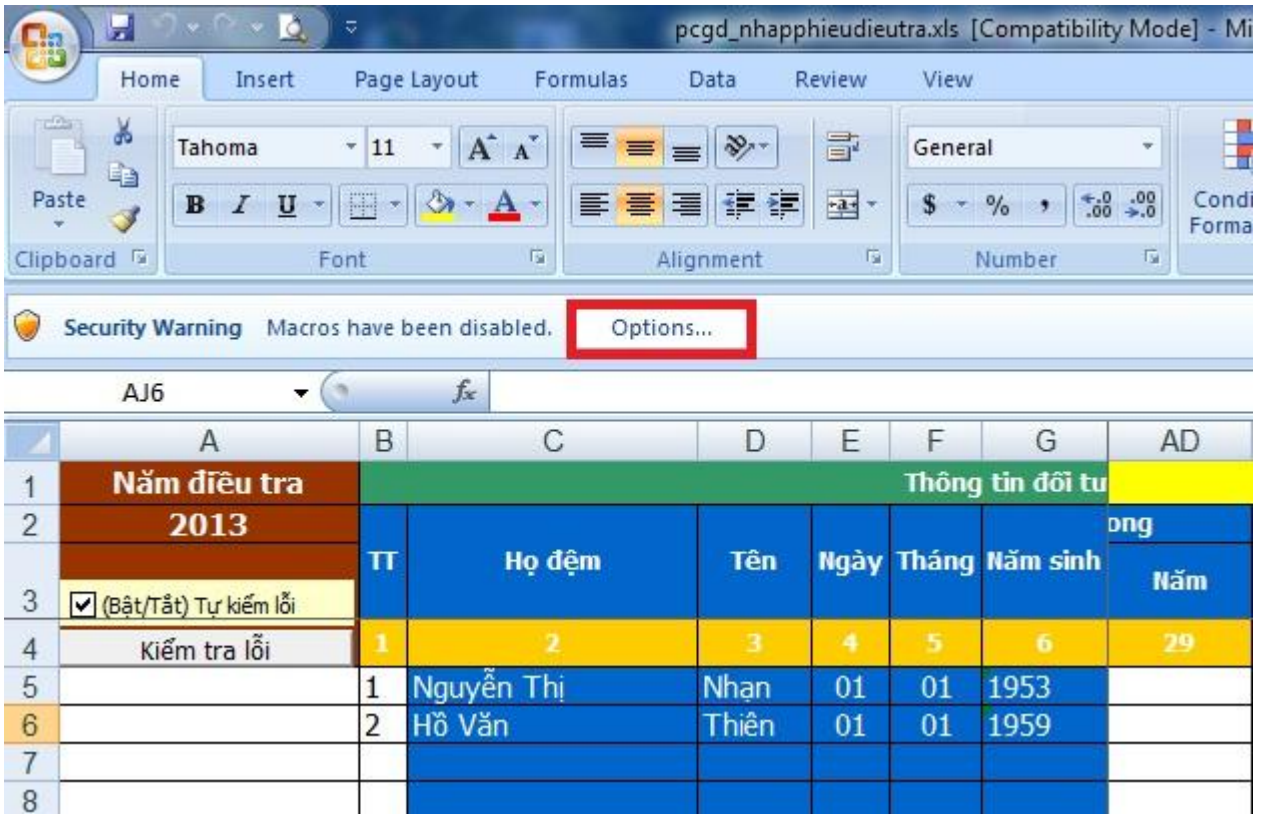

Ta bấm vào Option và chọn Enable this content và nhấn Ok để lưu lại

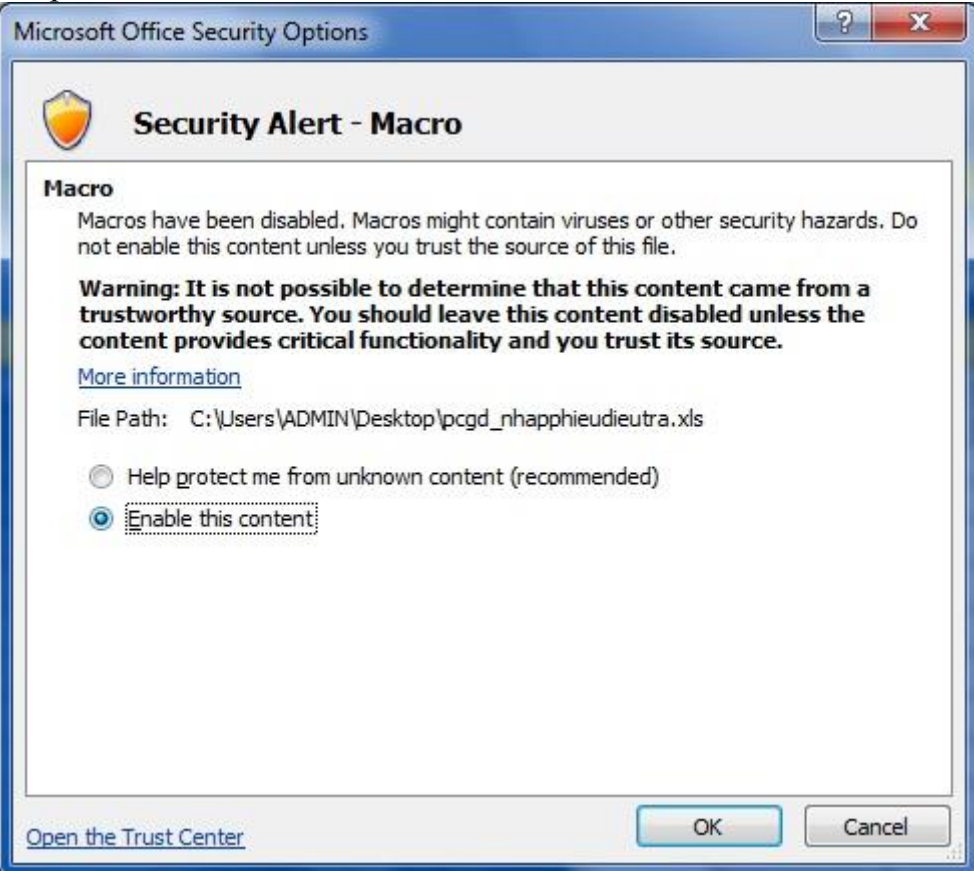

Trong quá trình thực hiện, nếu có vướng mắc các đơn vị có thể liên hệ bộ phận hỗ trợ trực tuyến phần mềm, SĐT 04.22118784 hoặc phòng Công nghệ thông tin, Sở GD&ĐT Bình Phước, SĐT: 0651.38.38.338 để được giúp đỡ./.